ИВП «ИнноВинн»

# **УВЛАЖНЕНИЕ ЗЕРНА**

# КОНТРОЛЛЕР УПРАВЛЕНИЯ ЛИНИЕЙ УВЛАЖНЕНИЯ

### **РАКТ 184.00.000**

# **РУКОВОДСТВО ПО ЭКСПЛУАТАЦИИ**

**Часть 2** 

Винница 2005

# **СОДЕРЖАНИЕ**

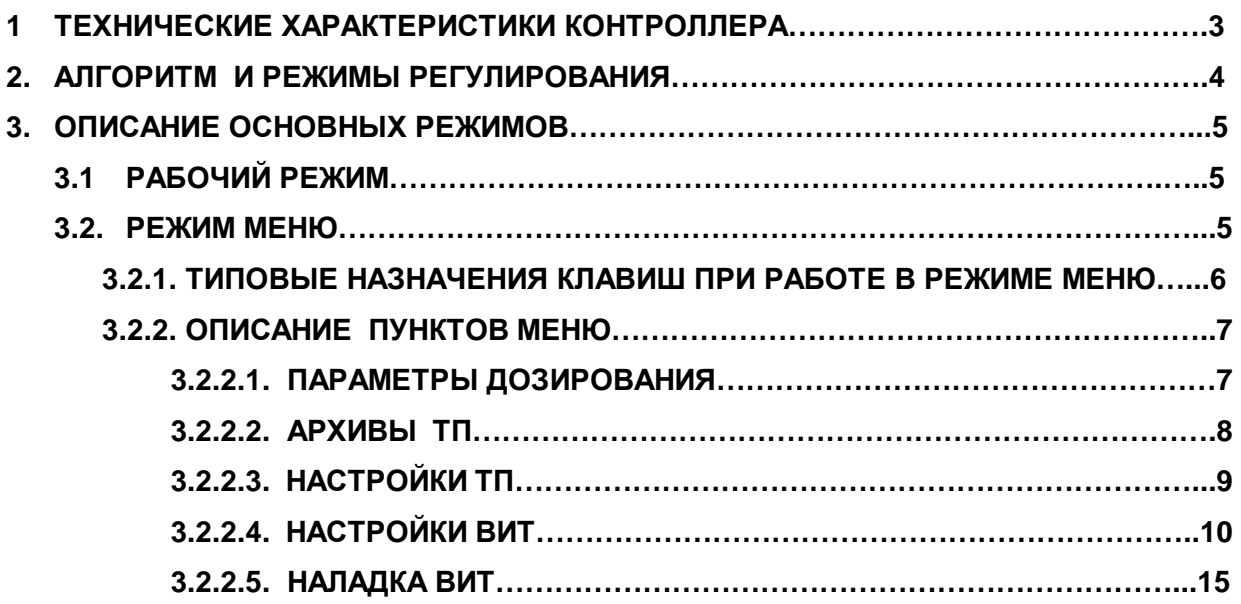

# **1. ТЕХНИЧЕСКИЕ ХАРАКТЕРИСТИКИ**

Контроллер имеет две информационные линии связи (интерфейса):

- для связи с управляющей ПЭВМ, сетью локальных контролеров ТП или информационной сетью предприятия – RS232 или RS485.
- для связи с другим оборудованием (платы АЦП, ЦАП, каналы ввода/вывода) – RS485. Скорость обмена по линиям связи программируется и может быть 38400, 19200, 9600 Бод.

Контроллер имеет два входных каналов для дискретных сигналов 0 – 24 В. Контроллер имеет четыре выходных канала:

- максимальное напряжение на разомкнутом ключе 30В.
- максимальный ток через замкнутый ключ 1А.

Для отображения информации контролер 16 разрядным ЖКиндикатором.

Для вспомогательной индикации – тремя светодиодами.

Количество кнопок клавиатуры – 5 шт.

Питание осуществляется от сети однофазного переменного тока напряжением 220 В с отклонениями от номинального значения от минус 15 до плюс 10%, частотой 50±1 Гц.

# **2. АЛГОРИТМ И РЕЖИМЫ РЕГУЛИРОВАНИЯ.**

Контроллер может работать в одном из трех режимов регулирования. Режимы:

- 1. Измеряется расход зерна (ТРЗ) через канал аналогового ввода. Измеряется текущая влажность (Hт) через интерфейс с влагомером, измеряется текущий расход воды (ТРВ) через интерфейс с расходомером воды. Производится регулирование расхода воды согласно формулам [1], [2], [3].
- 2. Расход зерна задается через меню или через интерфейс с ПЭОМ. Измеряется текущая влажность (Hт) через интерфейс с влагомером. Измеряется текущий расход воды (ТРВ) через интерфейс с расходомером воды. Производится регулирование расхода воды согласно формулам [1], [2], [3].
- 3. Расчетный расход воды задается через меню или через интерфейс с ПЭОМ. Измеряется текущий расход воды (ТРВ) через интерфейс с расходомером воды. Производится регулирование расхода воды согласно формуле [3].

Вычисление расчетного расхода воды

# **РРВ = ((Hз+Hп-Hт)/100)\*ТРЗ [1]**

где Hз – заданная влажность

Hп – поправка влажности

Hт – текущая влажность

Вычисление количества воды, которое нужно добавить

$$
\Delta_{\mathbf{B}} = \mathbf{PPB} - \mathbf{TPB} \ [2]
$$

Где

РРВ – расчетный расход воды

ТРВ – текущий расход воды

Вычисление времени воздействия на регулирующий вентиль.

$$
Pulse = \Delta_B * k_p [3]
$$

где:

 $K_p$  – коэфициент пропорциональности для регулятора.

Pulse – время импульса воздействия на регулирующий вентиль Дополнительные условия:

- Если текущей поток воды больше максимального, то не производится регулирование;

- Если текущий поток воды меньше минимального, то не производится регулирование;

- Если было 5 воздействий на открытие вентиля, а текущий поток Ø, то не проводится регулирование;

- Если поток зерна меньше максимального, то перекрывается поток воды.

### **3. ОПИСАНИЕЕ ОСНОВНЫХ РЕЖИМОВ.**

В наличие основных режимов контролера входят рабочий режим и режим меню.

Из рабочего режима можно перейти в режим меню с помощью кнопки "Режим".

#### **3.1. Рабочий режим.**

После инициализации системы на экране индикатора выводится значение расхода зерна (РЗ), заданное в еденицах измерения кг/час и влажность (ВЛЖ)

> РЗ (кг/час): -------  $BJJK$  (%): --.--

При необходимости нажатием кнопки "↕" можно перейти в следующий пункт рабочего режима, отображающий значения текущего расхода воды (ТРВ) и расчетного расхода воды (РРВ), измеряемых в еденицах измерения л/час.

> ТРВ (л/час): ----- РРВ (л/час): -----

#### **3.2. Режим меню**

Структура меню имеет вложенный характер. Вложенность меню предусматривает наличие в нем основных пунктов, каждый из которых может иметь собственное подменю, которое в свою очередь, может содержать еще уровни вложенности.

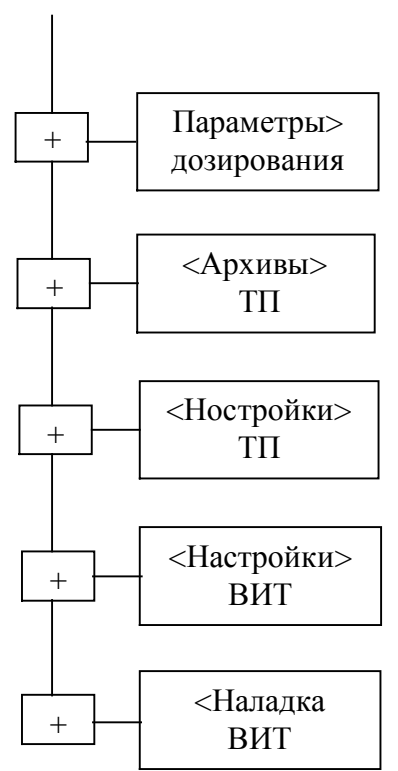

Рисунок 1. – Общая структура режима меню. (Знак "+" означает наличие вложенного меню).

#### **3.2.1. Типовое назначение клавиш в режиме меню**

Перемещение по содержимому меню осуществляется кнопками:

"**®** " – вправо;

" **¬**" – влево.

Наличие в начале или конце верхней строки знаков "**>**", "**<**" указывает на то, что при нажатии на кнопку соответствующего направления можно перейти к следующему пункту меню.

Переход к вложенному меню осуществляется нажатием кнопки "Пуск/Стоп".

Выход из вложенного меню в основное или на уровень выше осуществляется нажатием кнопки "Режим".

### Существует несколько механизмов, применяемых в меню:

1) переборные значения.

Все пункты, заканчивающиеся символом "  $\Box$ ", являются переборными пунктами, выбор которых осуществляется с помощью кнопки "↕".

2) ввод чисел с клавиатуры.

В пунктах меню, требуемых ввода числа, после перевода мигающего курсора на разряд который нужно изменить, нажатием клавиши "↕", выставляется необходимое значение в выбранном разряде. Для сохранения введенного числа нажать клавишу "Пуск/Стоп".

# **3.2.2. Описание пунктов меню 3.2.2.1. «Параметры дозирования ТП»**

Вложенное меню «Параметры дозирования ТП» имеет вид, изображенный на рисунке 2.

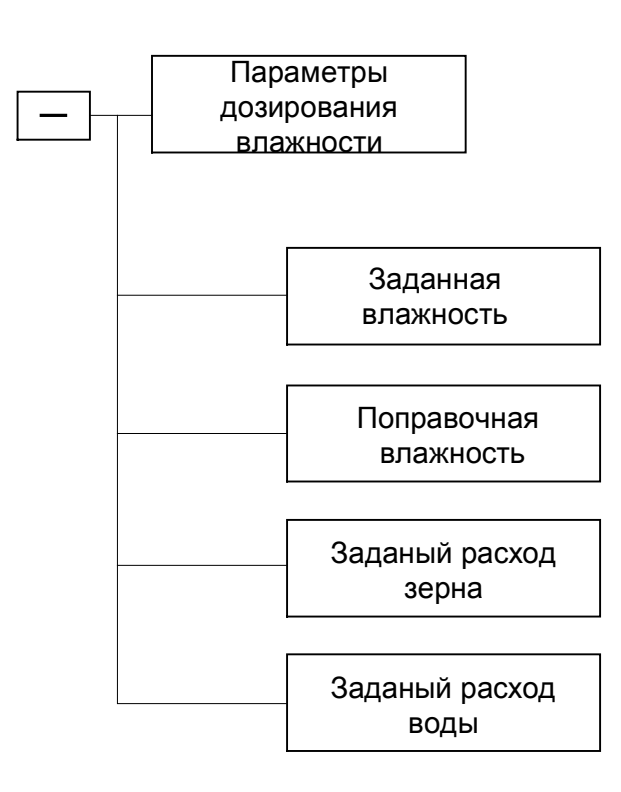

Рисунок 2. – Структура вложенного меню «Параметры дозирования».

#### **«Заданная влажность»**

Производится установка значения заданной влажности, то есть, влажности до которой нужно увлажнить зерно. Значения вводится в диапазоне 10 – 20%.

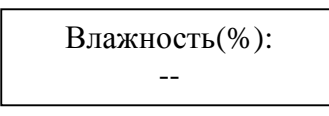

#### **«Поправочная влажность»**

Производится установка значения поправки для влажности. Значения вводится в диапазоне 0 – 10%.

> Поправка(%): --

### **«Заданный расход зерна»**

Производится установка значения заданного расхода зерна. Значение вводится в диапазоне нижним пределом которого берется минимальный

расход зерна, а верхним пределом максимальный расход зерна. Это значение используется в режиме-2 регулирования как текущий расход воды.

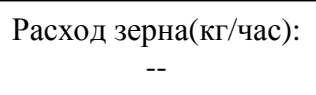

### **«Заданный расход воды»**

Производится установка значения заданного расхода воды. Значение вводится в диапазоне нижним пределом которого берется минимальный расход воды, а верхним пределом максимальный расход воды. Это значение используется в режиме-3 регулирования как расчетный расход воды.

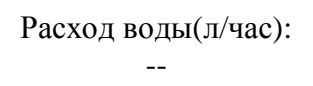

## **3.2.2.2 «Архивы ВИТ»**

Вложенное меню «Архивы ВИТ» имеет вид, изображенный на рисунке 3.

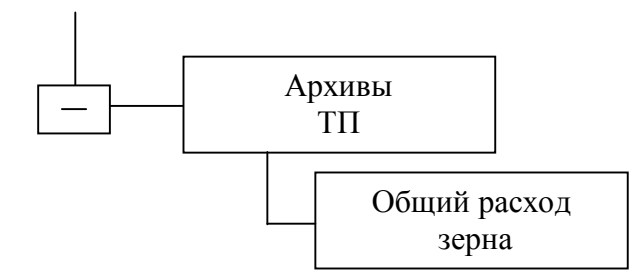

Рисунок 3. – Структура вложенного меню «Архивы ВИТ».

### **«Общий расход зерна»**

Отображается вес зерна, которое прошло через систему увлажнения за сеанс измерения.

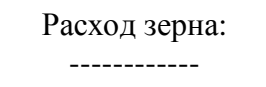

֖֖֖֖֖֖֖֪֪ׅ֖֪֪֪ׅ֖֖֪֪֪֦֖֧֪֪֪֦֖֧֪֪֪֪֪֪֦֖֧֚֚֚֚֚֚֚֚֚֚֚֚֬֝֝֝֬֝֬֝֝֝֝֝֬

При помощи кнопки "↕" значение обнуляется.

# **3.2.2.3 «Настройки ТП»**

Вложенное меню «Настройки ТП» имеет вид, изображенный на рис.4.

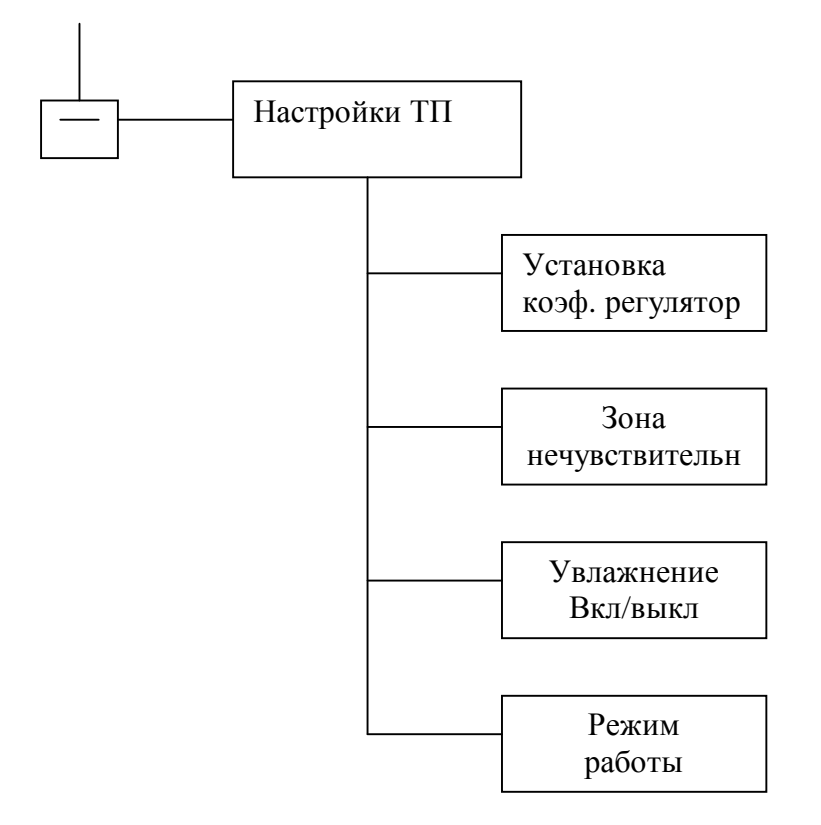

Рисунок 4. – Структура вложенного меню «Настройки ТП» .

### **«Установка коэффициента регулятора»**

Задается значение масштабного коэффициента регулятора. Значение есть коэффициент пропорциональности при расчете длительности импульса воздействия на регулирующий вентиль в формуле [3].

> ׇ֖֖֖֖֚֚֚֚֚֬ Коэф. регулятора: -----

### **«Зона нечувствительности»**

Задается значение зоны нечувствительности регулятора. Если абсолютное значение разницы между значением текущего расхода воды и расчетного расхода воды меньше этого значения, то регулирование не производится.

> Зона нечувств: -----л

İ

# **«Увлажнение включить/выключить»**

Производится включение или выключение системы увлажнения.

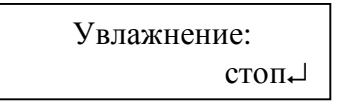

### **«Режим работы»**

Задается режим работы системы увлажнения. Производится выбор между тремя режимами работы.

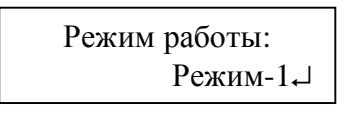

## **3.2.2.4. «Настройки ВИТ»**

Вложенное меню «Настройки ВИТ» имеет вид, изображенный на рисунке 5.

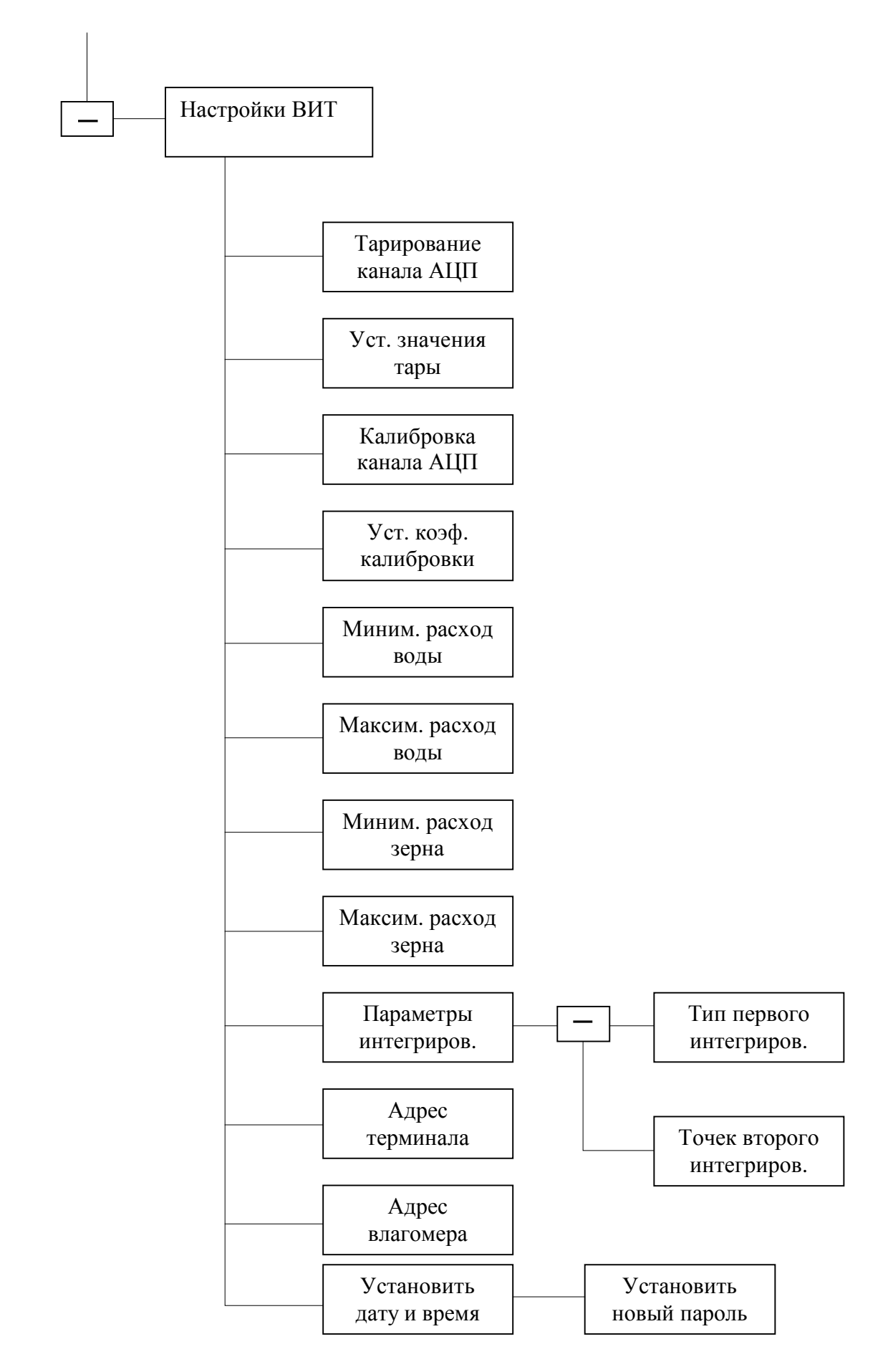

Рисунок 5. – Структура вложенного меню «Настройки ВИТ» .

### **«Тарирование канала АЦП»**

Происходит тарирование аналогового канала, измеряющего расход зерна. В процессе тарирования выводится сообщение:

> Идет тарирование, ждите

### **«Установка значения тары»**

Редактирование значения тары.

Значение тары: -----

### **«Калибровка канала АЦП»**

Происходит калибровка аналогового канала, измеряющего расход зерна. При помощи нажатия кнопки "Пуск/Стоп" выводятся следующие информационные окна.

> Ожидания начала калибровки

Идёт калибровка …

 После успешного выполнения калибровки отображается вес зерна, что прошло через расходомер за данное время.

> Прошло зерно (кг): -----

Процесс калибровки подтверждается сообщением о сохранении коэффициента калибровки.

> Сохранить коэф. калибровки?

При нажатии кнопки "Пуск/Стоп" осуществляется сохранение данного параметра, противоположное действие подтверждается нажатием кнопки "Режим".

### **«Установка коэффициента калибровки»**

Редактирование значения калибровки.

Коэф. калибровки: ------

### **«Минимальный расход воды»**

Редактирование минимального расхода воды, который используется как нижняя граница потока воды. В процессе регулирования расхода воды, если текущий расход воды меньше минимального, то больше поток воды не уменьшается.

> Мин. расх. (л/ч): -----

#### **«Максимальный расход воды»**

Редактирование максимального расхода воды, который используется как верхняя граница потока воды. В процессе регулирования расхода воды, если текущий расход воды больше максимального, то больше поток воды не увеличивается.

> Макс. расх. (л/ч): -----

### **«Минимальный расход зерна»**

Редактирование нижнего уровня расхода зерна. В процессе регулирования расхода воды, если текущий расход зерна меньше минимального, то прекращаем подачу воды в линию увлажнения.

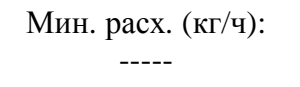

### **«Максимальный расход зерна»**

 Редактирование верхнего уровня расхода зерна. Значение ограничивает расход зерна.

```
Макс. расх. (кг/ч): 
-----
```
PDF created with pdfFactory Pro trial version [www.pdffactory.com](http://www.pdffactory.com)

### **«Параметры интегрирования»**

#### **«Тип первого интегрирования»**

Позволяет установить тип для первого интегрирования значений с расходомера зерна.

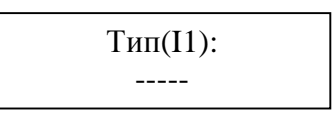

#### **«Точек второго интегрирования»**

Позволяет установить количество точек для второго интегрирования значений с расходомера зерна.

> Кол. точек (I2): ---

#### **«Адрес терминала»**

Редактирование значения адреса терминала для интерфейса-1 (интерфейс связи с ПЭВМ). Диапазон адреса [1…254]

> Значение адреса: ---

#### **«Адрес влагомера»**

Редактирование значения адреса влагомера .

Значение адреса:  $---$ 

### **«Установка даты и времени»**

Выводится значение текущей даты и времени. При нажатии кнопки "Пуск" осуществляется переход на последовательный ввод текущей даты и времени.

> Дата и время: xx:xx:xx xx.xx.xx

### **«Установить новый пароль»**

Редактирование значения пароля который используется для входа в меню.

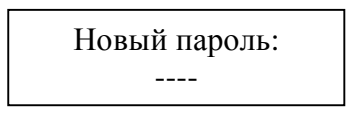

# **3.2.2.5. «Наладка ВИТ»**

Вложенное меню «Наладка ВИТ » имеет вид, изображенный на рисунке 6.

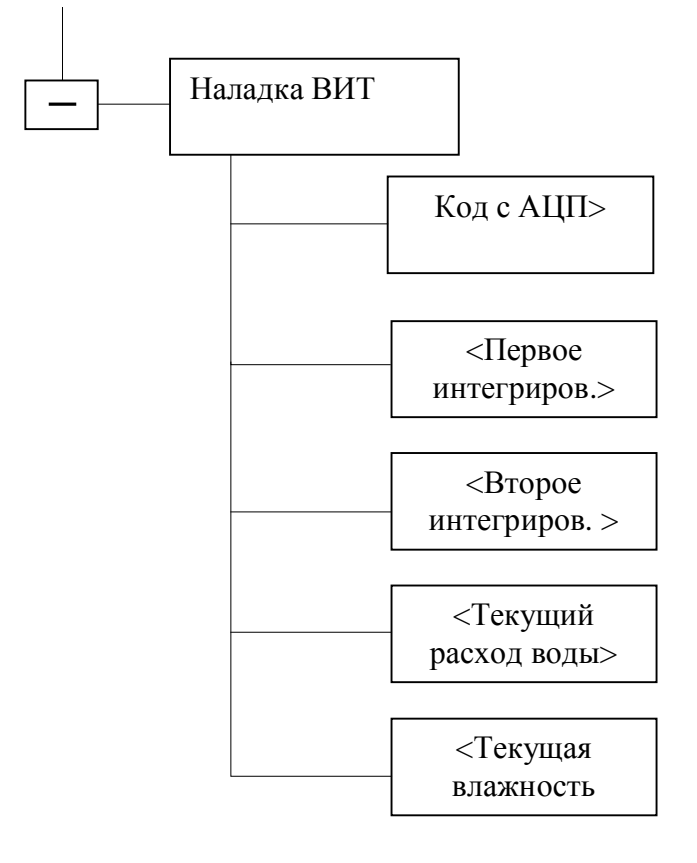

Рисунок 6. – Структура вложенного меню «Наладка ВИТ»

## **«Код с АЦП»**

Отображается значения кода, который периодически вычитывается с АЦП.

> Код с АЦП: ------

### **«Первое интегрирование»**

Отображается значение сумы после первого интегрирования.

Сумма (по I1)

### **«Второе интегрирование»**

Отображается значение сумы после второго интегрирования.

Сумма (по I2)

### **«Текущий расход воды»**

Отображается текущий расход воды, который измеряется расходомером воды.

> Расход воды: -.- л/час

### **«Текущая влажность»**

Отображается значение влажности зерна, которое измеряется влагомером до увлажнения.

> Текущая влажность: -.- %